### **maersk.com – B/L ドラフト、B/L、SeaWaybill の閲覧・訂正方法 (as of Aug 2023)**

## **はじめに**

#### **B/L ドラフト(Verify Copy)は以下いずれかの Party に指定されている会社が訂正できます**

- ●Transport Document Receiver (B/L または SeaWaybill の受取人)
- •Price Owner(運賃ご契約者)
- •Outward Forwarder

#### **B/L または SeaWaybill は以下いずれかの Party に指定されている会社が訂正できます**

●Transport Document Receiver (B/L または SeaWaybill の受取人)

#### 【本書の内容】

- 1. B/L ドラフト(Verify Copy)の閲覧方法
- 2. B/L、SeaWaybill の閲覧方法
- 3. B/L ドラフト(Verify Copy)、B/L、SeaWaybill の訂正方法

## **1. B/L ドラフト(Verify Copy)の閲覧方法**

1) Maersk.com にログイン後、画面上部の検索ボックスにブッキング番号を入力し、TRACK をクリック。

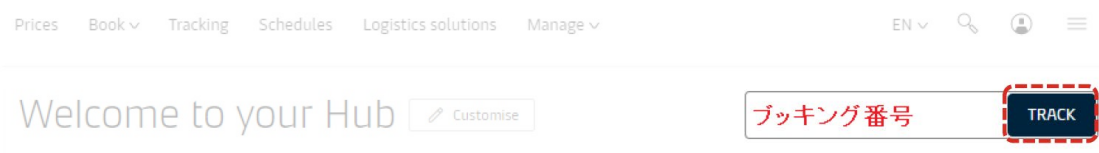

2) Shipment details 画面にて Documents タブを選択後、Verify Copy のリンクからご確認ください。

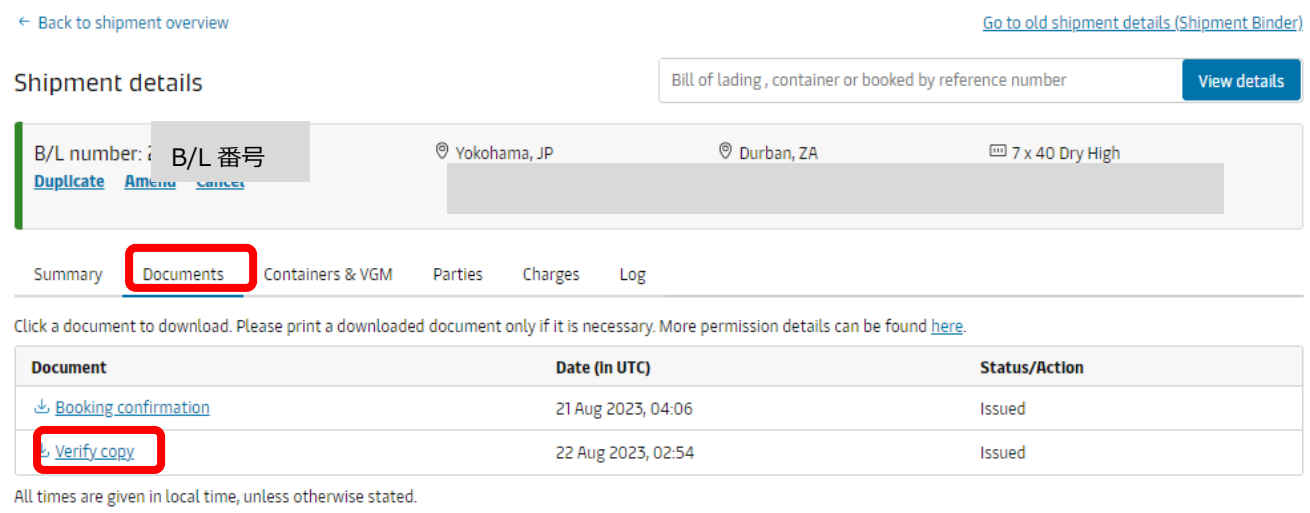

## **2. B/L、SeaWaybill の閲覧方法**

※B/L 及び SeaWaybill の閲覧には

- ① 本船出港済み
- ② Prepaid 払いの運賃・チャージのご入金

の条件が揃っている必要がございます。

1) Maersk.com にログイン後、画面上部の検索ボックスにブッキング番号を入力し、TRACK をクリック。

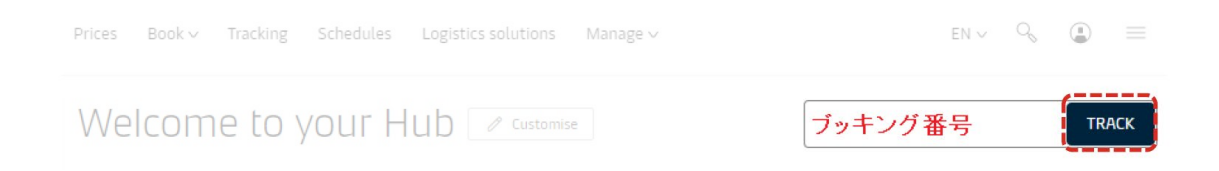

2) Shipment details 画面にて Documents タブを選択後、B/L もしくは Waybill のリンクからご確認ください。

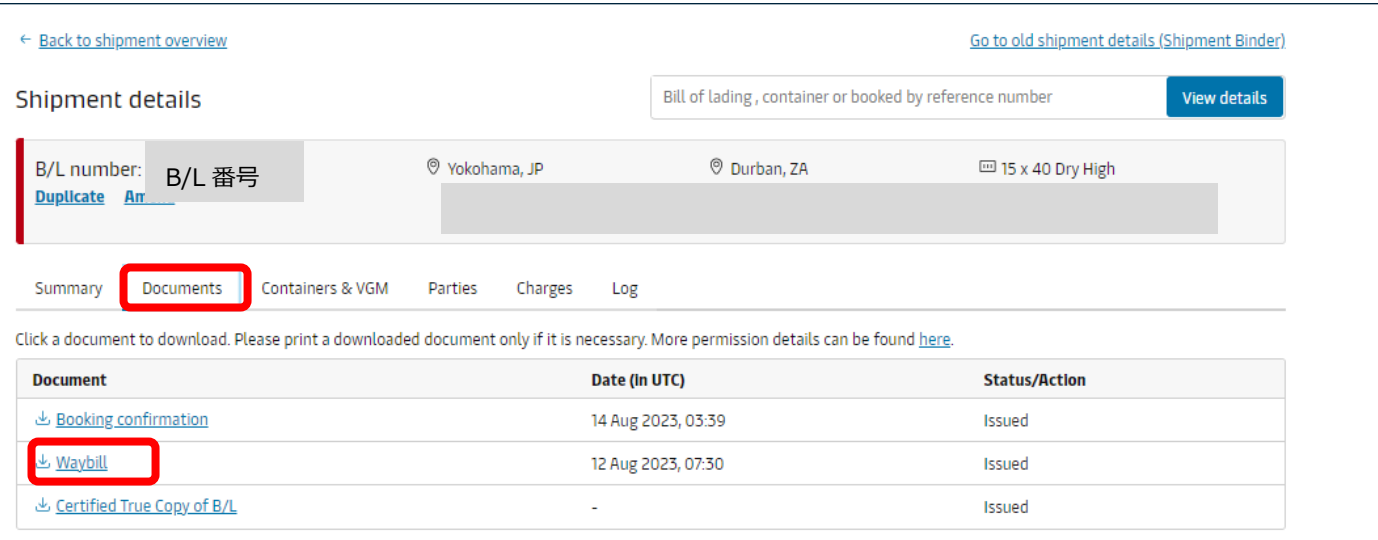

All times are given in local time, unless otherwise stated.

# **3. B/L ドラフト(Verify Copy)、B/L、SeaWaybill の訂正方法**

### **[Maersk.com](https://teamsite.maerskgroup.com/teams/JapanOceanCXSworksite-E-COMVirtualTeam/Shared%20Documents/E-COM%20Virtual%20Team/Action%202%20-%20Review%20User%20Guide/DOCUMENTS/maersk.com) にログイン後、画面上部の検索ボックスにブッキング番号を入力し、TRACK をクリック。**

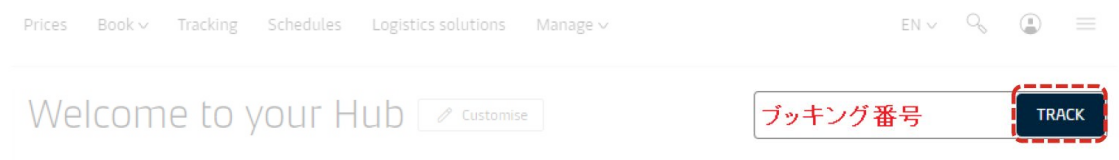

#### **B/L 発行前の場合: Summary -> Bill of Lading -> Amend verify copy**

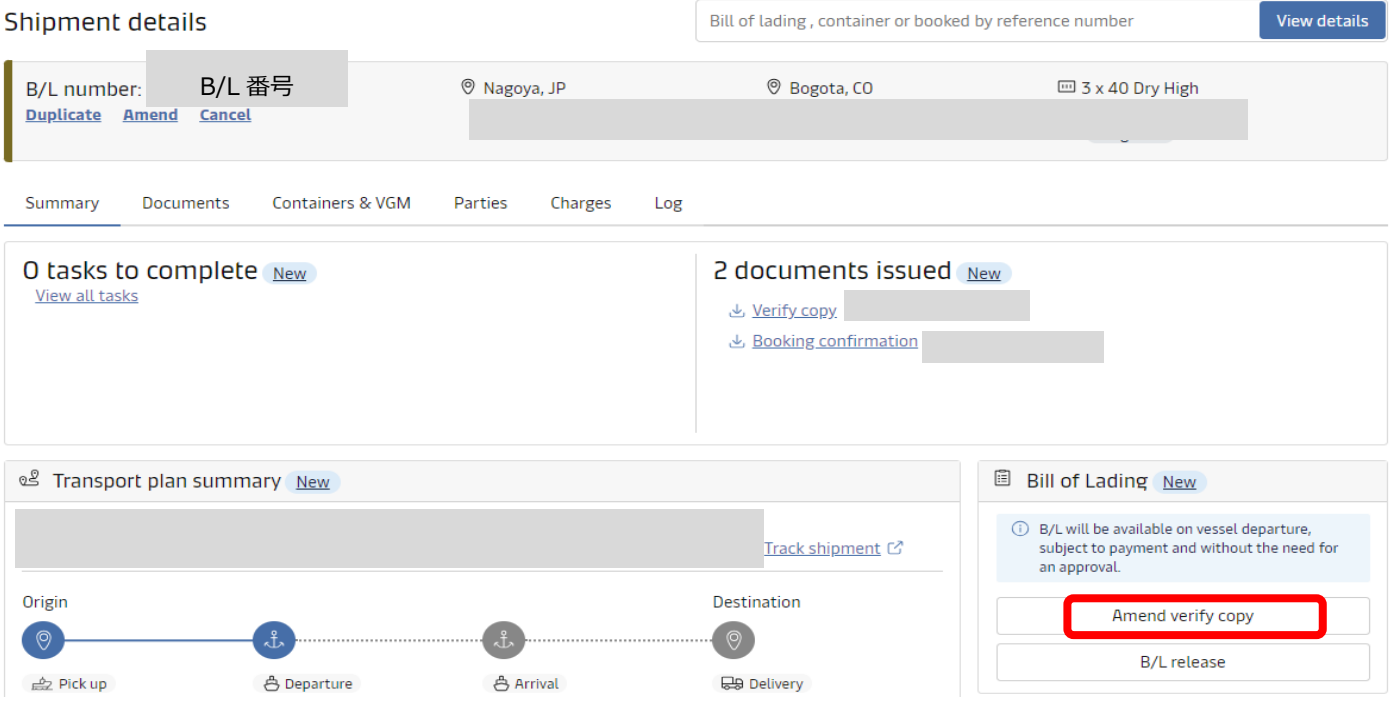

#### **B/L 発行後の場合︓ Summary -> Bill of Lading -> Amend Bill of Lading**

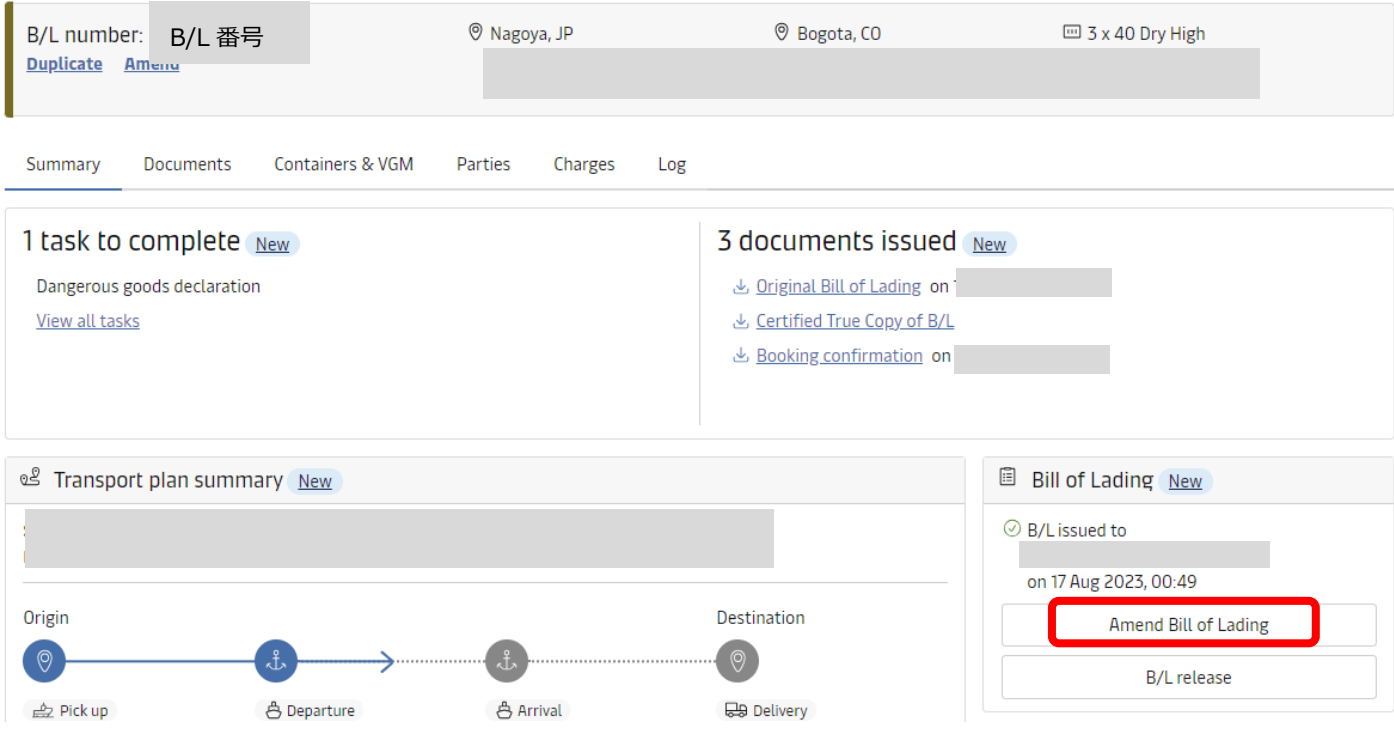

#### **B/L 訂正を行う前に、以下規約に同意してからお進みください**

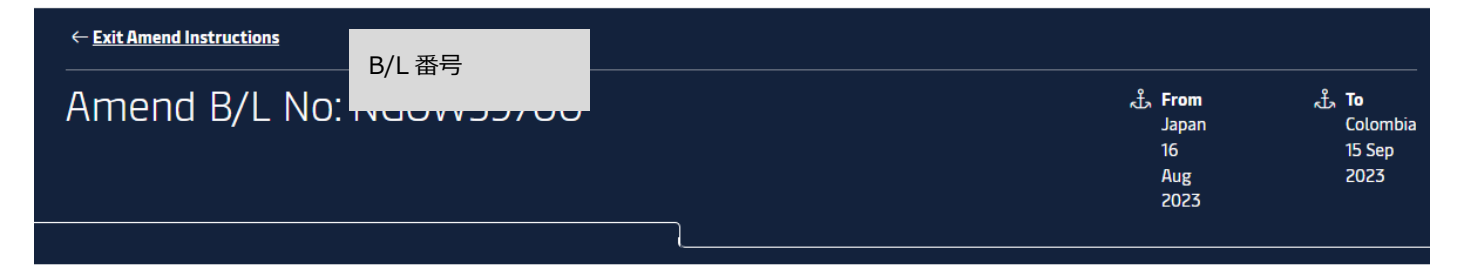

# Amend Bill of lading

The Original Bill of Lading has already been issued and must be destroyed Thanks for confirming by clicking tick box on our website the T&C - Terms & Conditions that you have not issued or incase if issued then you will destroy Original bill of lading

AMEND SHIPPING INSTRUCTIONS

#### **SeaWaybill 発行後の場合: Summary -> Bill of Lading -> Amend Waybill**

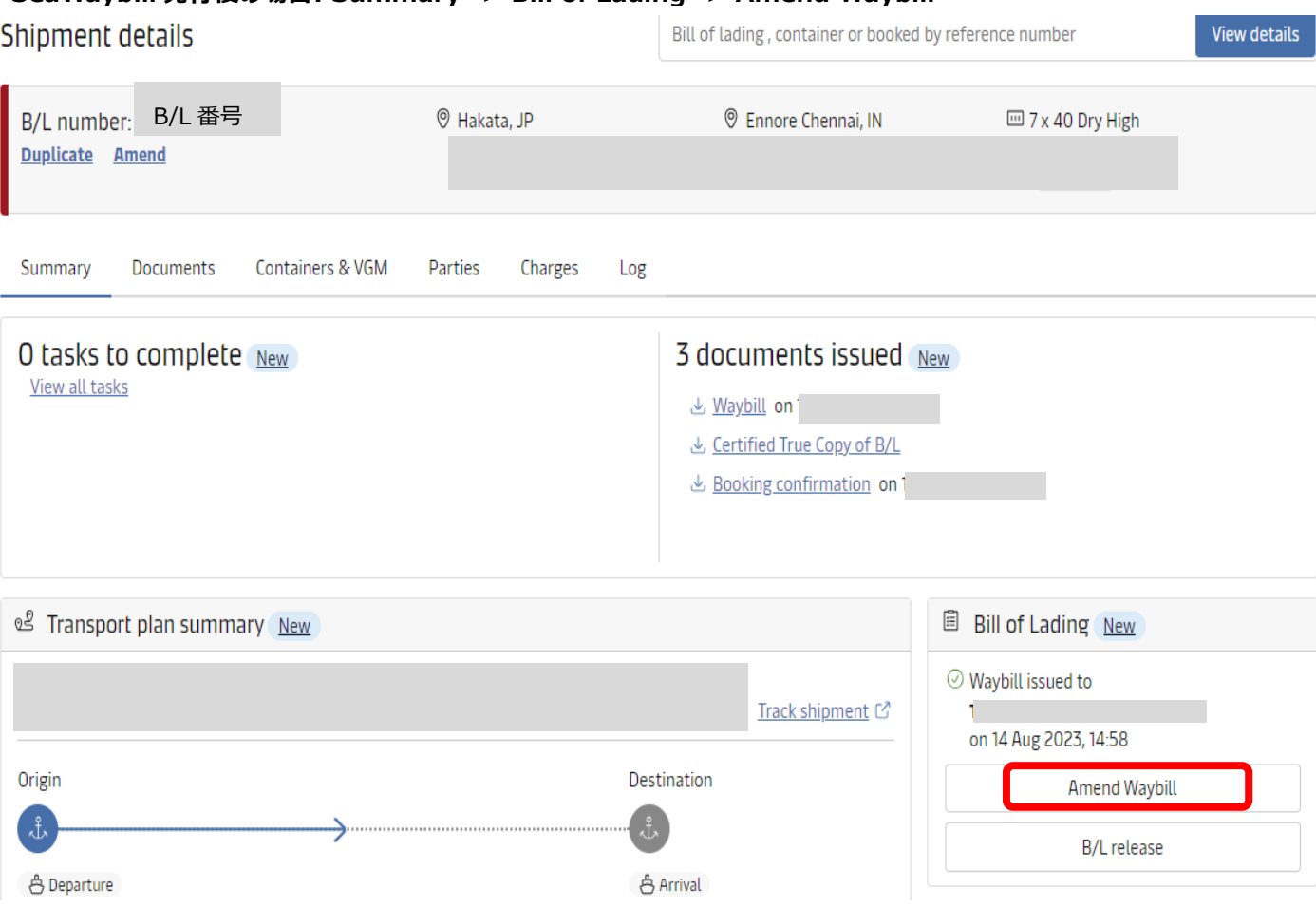

**それ以降の訂正リクエスト方法は S/I 訂正のプロセスと同じです。(詳しくはマニュアルの 4 ページ目以降でご案内しております)**

**現在、B/L ドラフト発行後の B/L スプリット、B/L コンバインはオンライン上でお受けできません。 ご希望の場合はカスタマーエクスペリエンスまでメールにてご連絡ください。(jp.export@maersk.com)**

## **Document 画面**

#### **サイトの言語設定は英語に切り替えてご利用ください**

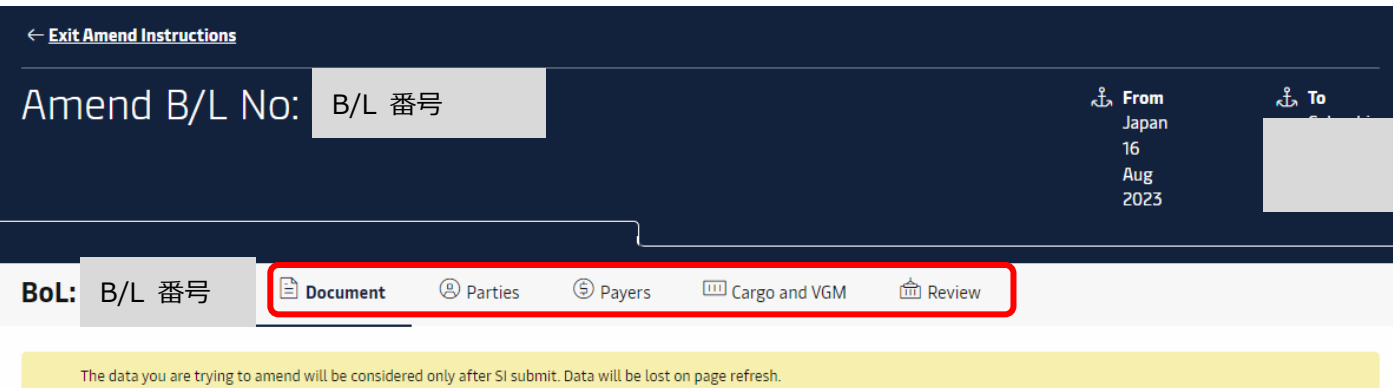

# Documents

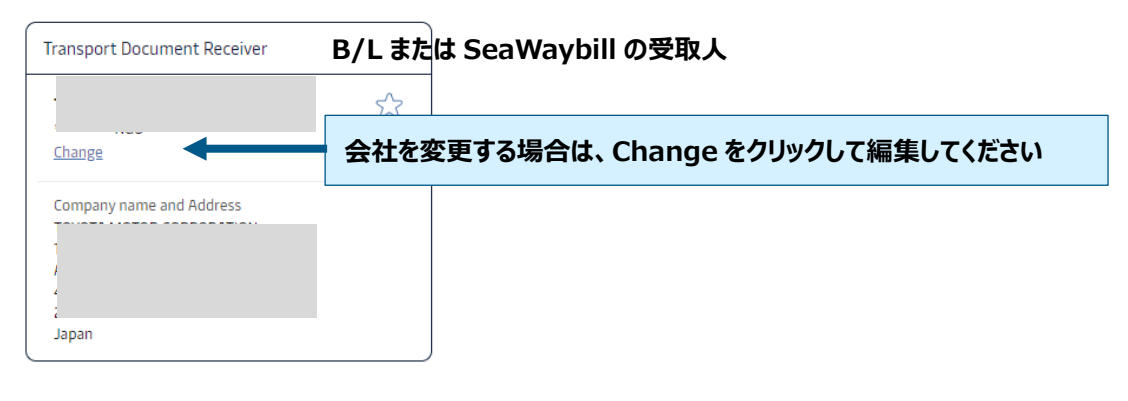

## **<① WAYBILL の場合>**

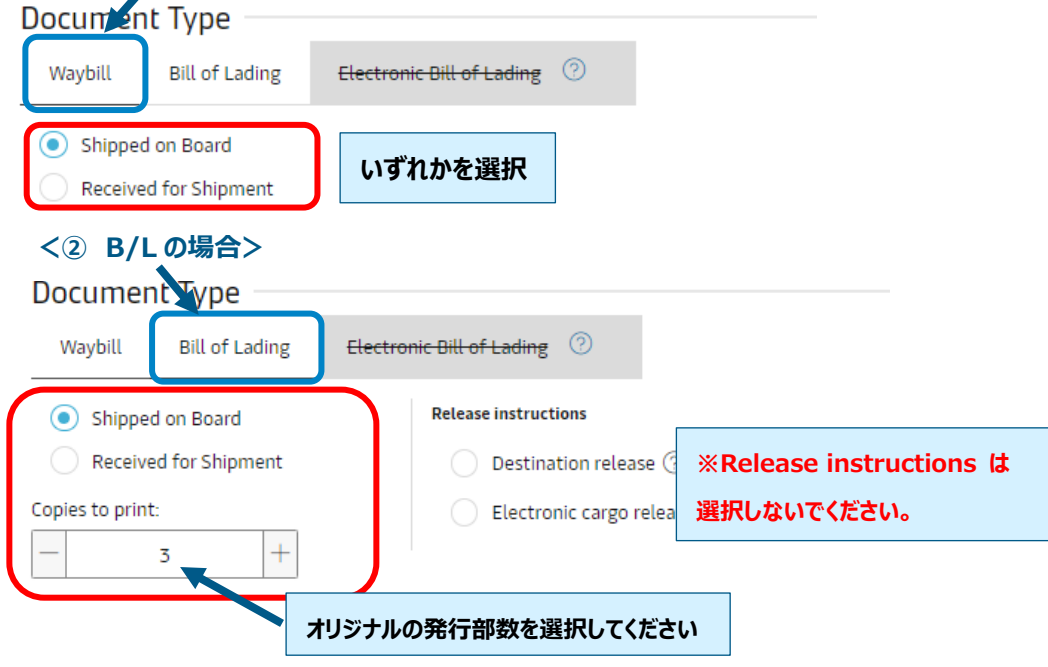

 $\sim$  Schedule Vessel and Location Aliases on B/L 地名表記の選択設定

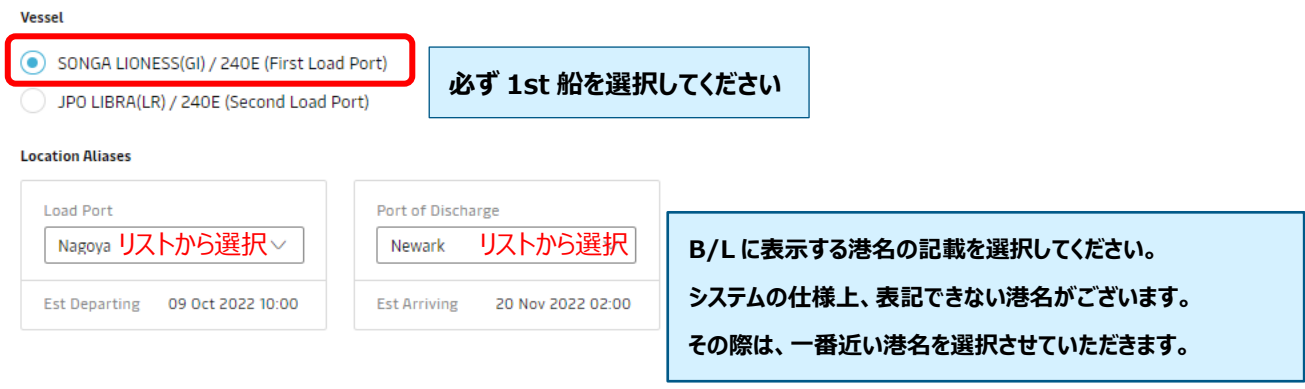

#### △ Documentation Requests 一書類の各種設定

#### Free detention and demurrage time

The number of free days of detention/demurrage applicable to your shipment before charges are applicable

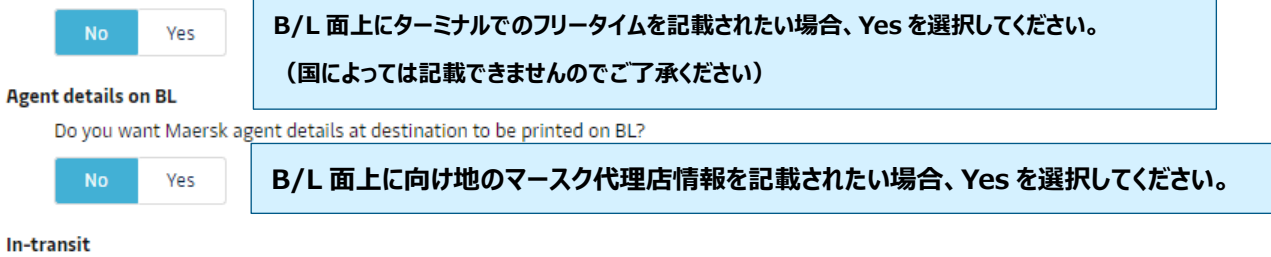

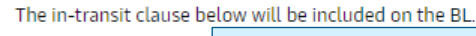

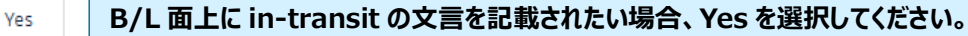

#### **Transshipment**

Shows the details of intended future vessel(s) and voyage numbers on which the cargo will move.

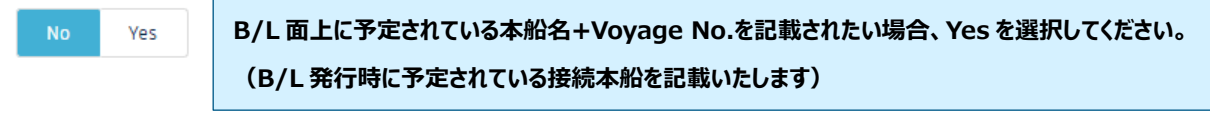

#### **Request Certificates**

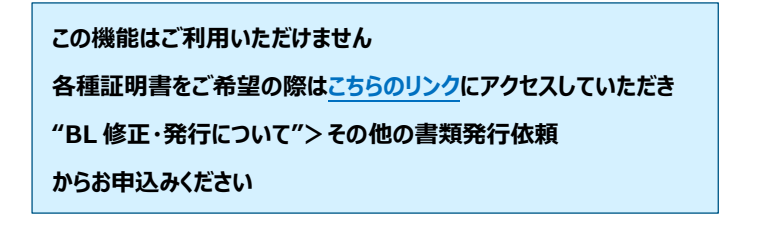

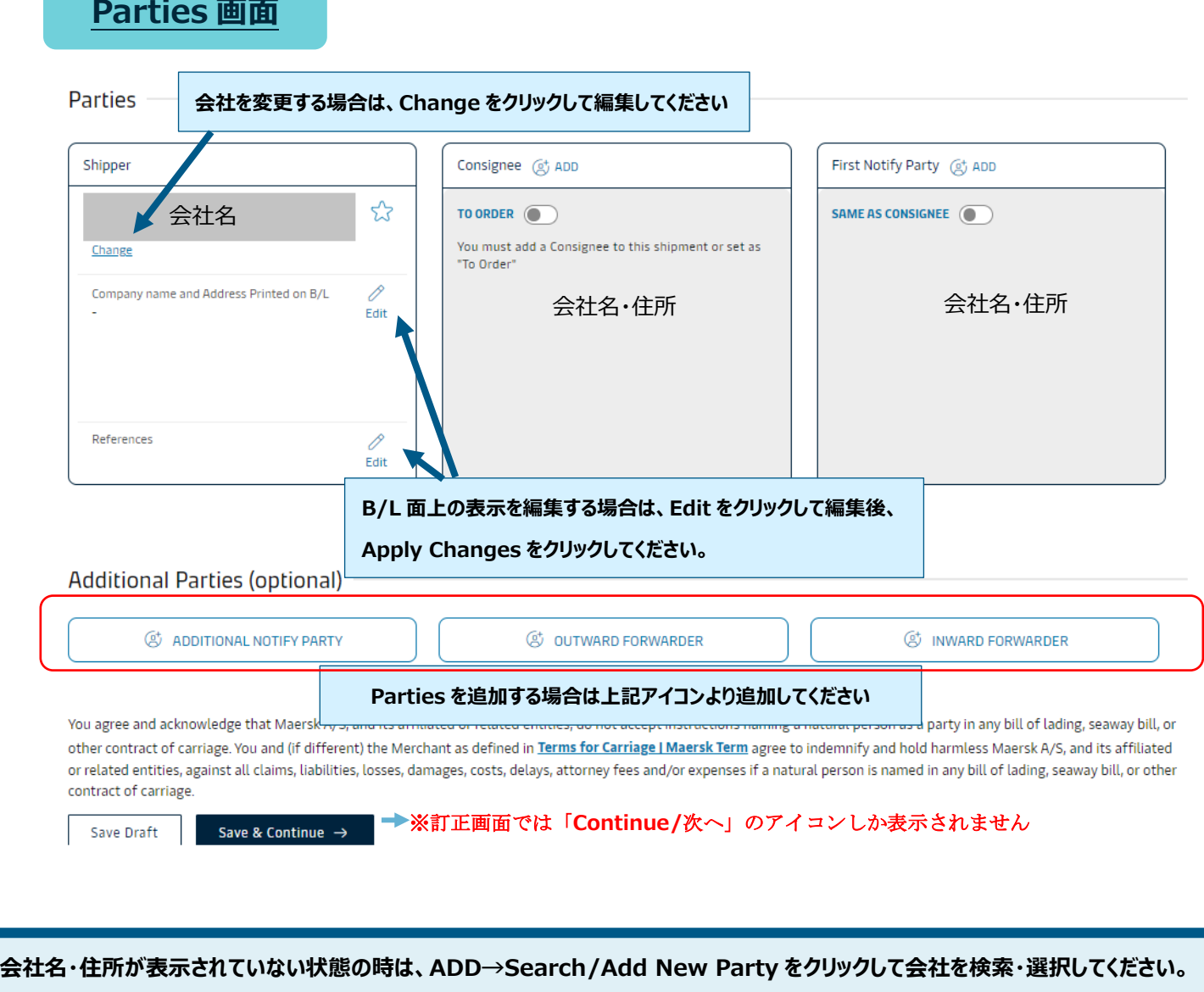

**過去に選んだ会社が表示されている場合がございます。会社を変更する場合は、Change をクリックして検索・選択してください。 B/L 面上の表示を編集する場合は、会社を選んだ後、Edit をクリックして編集してください。**

**会社を検索できない場合は、弊社データベースにご登録の情報と一致しないか、あるいはご登録がない可能性がございます。** お手数ですが、確認のため弊社カスタマーサービス部までお問い合わせください。

**これまでに弊社データベースにご登録のない会社が初めて Shipper または Consignee になる場合、電話番号またはメールアドレスを 入力してください。ご登録の有無が不明な場合は、予め弊社カスタマーサービス部までお問い合わせください。**

**既に弊社データベースにご登録のある会社で、電話番号またはメールアドレスが登録されている場合にはこの限りではございませんが、 仕向地の規制により電話番号またはメールアドレスの申告が必須となっている場合は入力してください。**

**Consignee を"TO ORDER"とする場合は、First Notify party が必須項目となります。 First Notify party の会社を、Consignee と First Notify party 両方の欄で選んでください。 その後、Consignee 欄の Edit をクリックして"TO ORDER"と入力してください。**

### **Payers 画面**

# **Payers**

Do you want to display these charges and amounts on the bill of lading?  $\bigcirc$  No  $\bigcirc$  Yes

**B/L 面上に各種チャージ及び金額を記載されたい場合は Yes を 選択してください。金額の記載が必須の仕向地の場合は、 NO を選択されても必ず記載されますのでご了承ください。**

Step 1) Ensure your Payers are present:

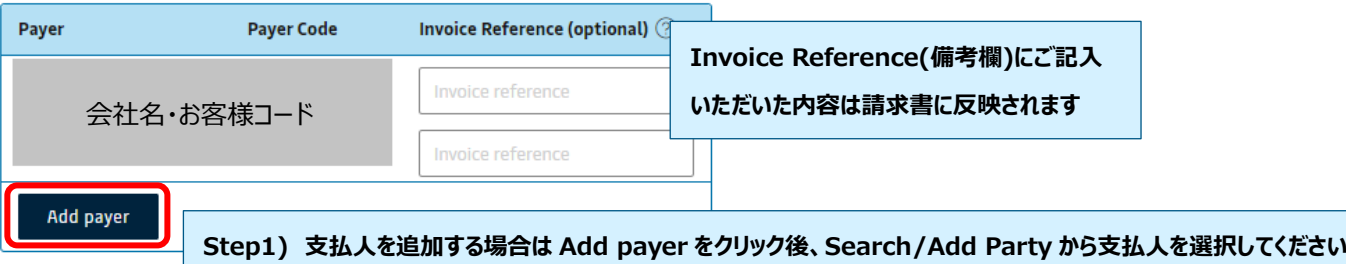

#### Step 2) Assign Payers to charges:

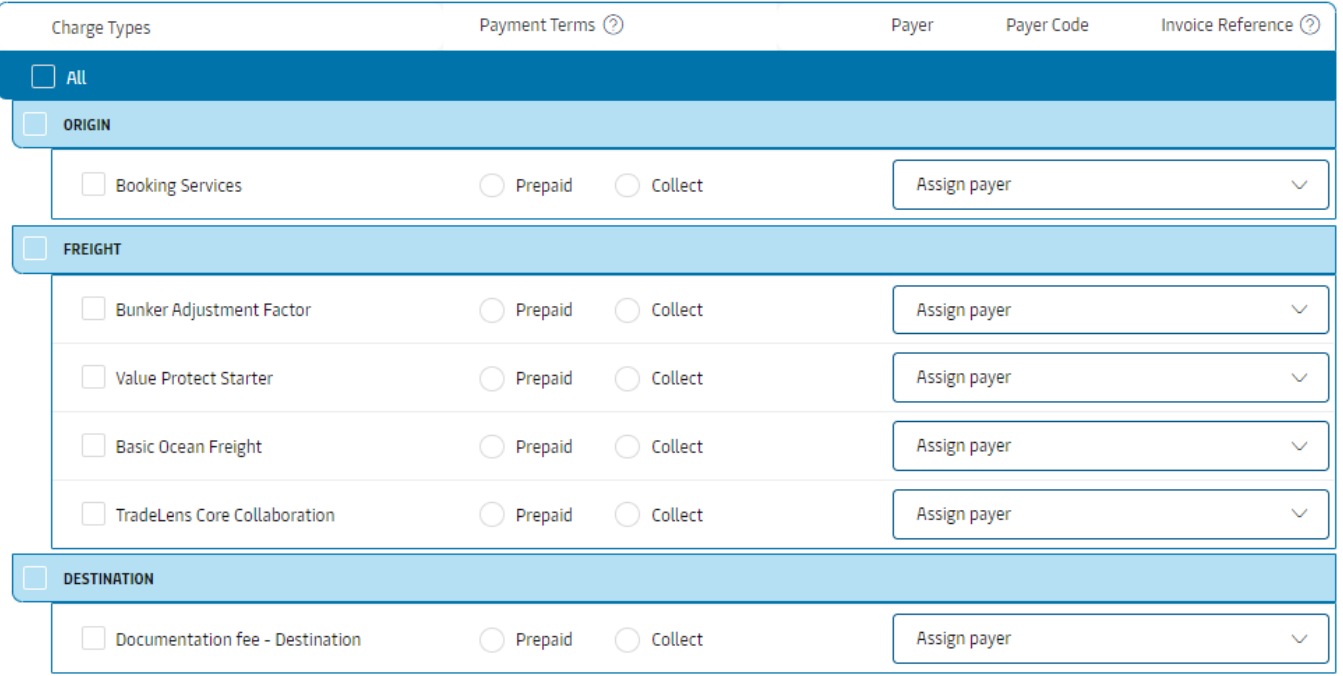

各 Charge のお支払い条件を選択してください。

【請求先/Payer】 請求先を追加する場合は、Step1 の Add Payer→Search/Add から会社を検索・選択、もしくは Charge アイテムの右に表示されている Assign Payer から追加してください。

【各種チャージ】 チャージは Origin/Freight/Destination に分かれており、それぞれの項目毎に Prepaid/Collect が選択で きます。さらに細かい Charge アイテム毎に Prepaid/Collect、及び Payer を選択することも可能です。

ここで入力いただいた情報が弊社会計システムに伝送され、Invoice を作成いたします。お支払い条件・請求先等のご確認をお 願いいたします。また、仕向地の規制によりご希望の条件から変更させていただく場合がございますので、予めご了承ください。

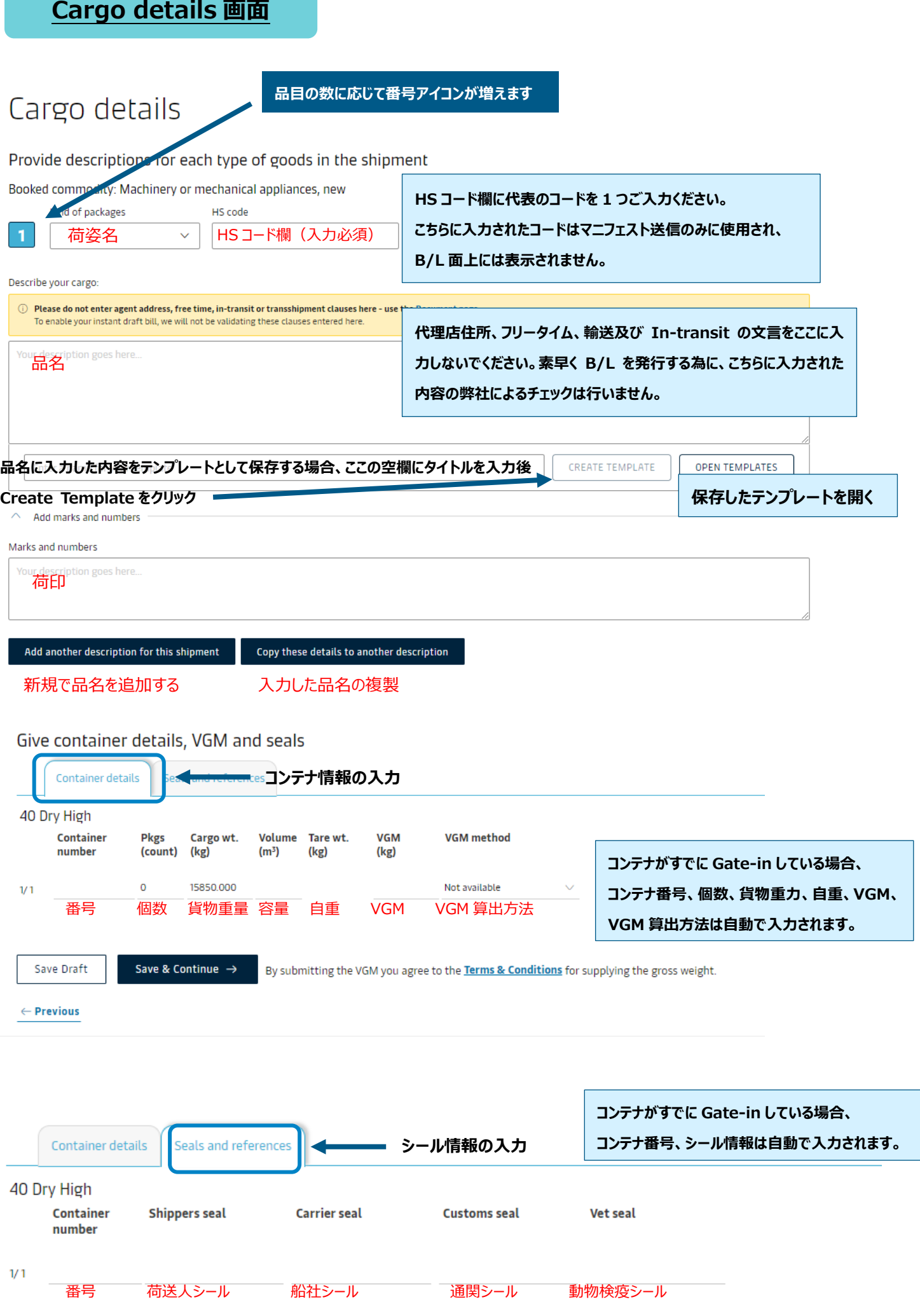

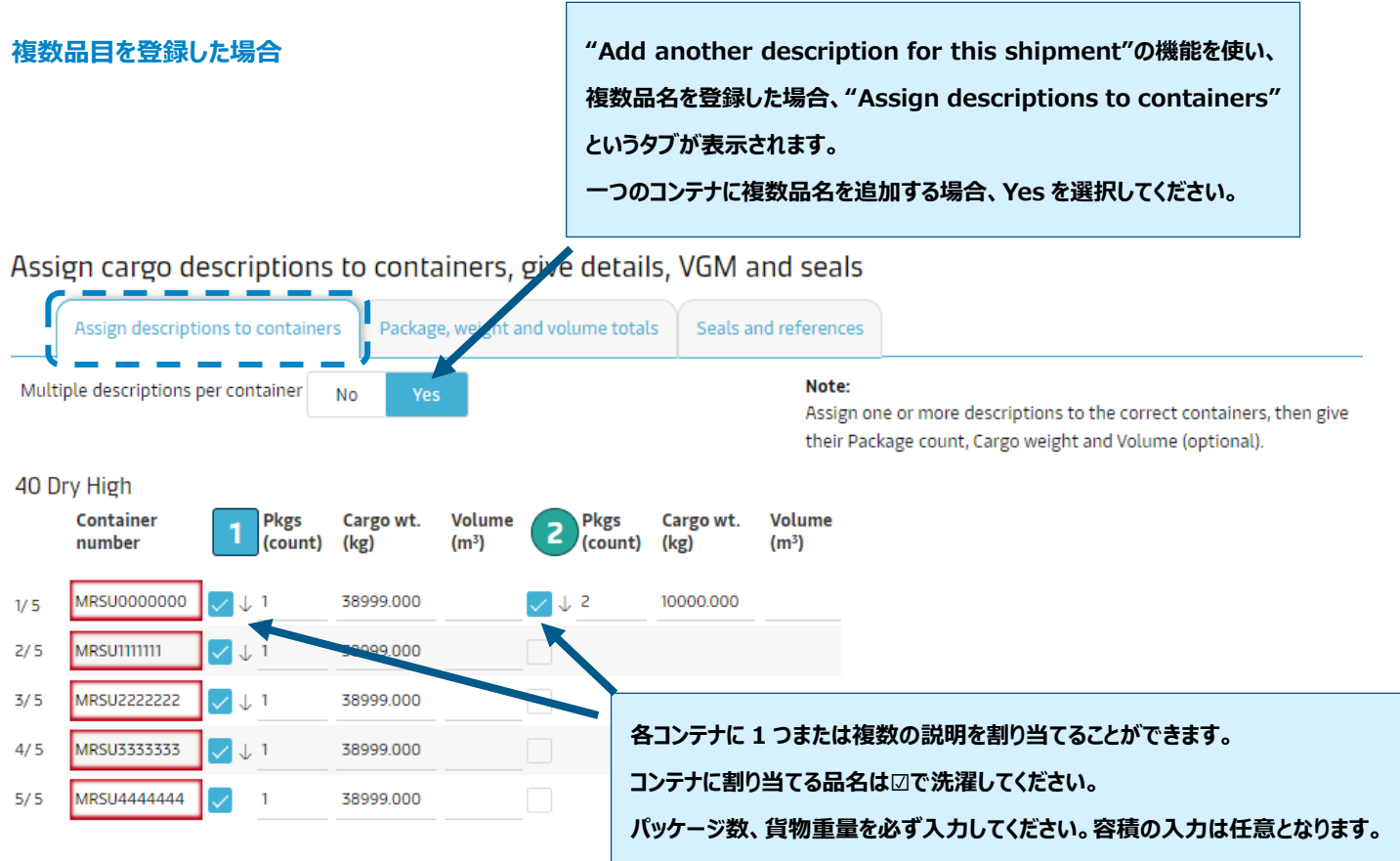

# **Review 画面**

**内容をご確認のうえ、Send shipping instructions をクリックして送信してください。 修正する場合は、Edit をクリックして修正してください。**

# **Review**

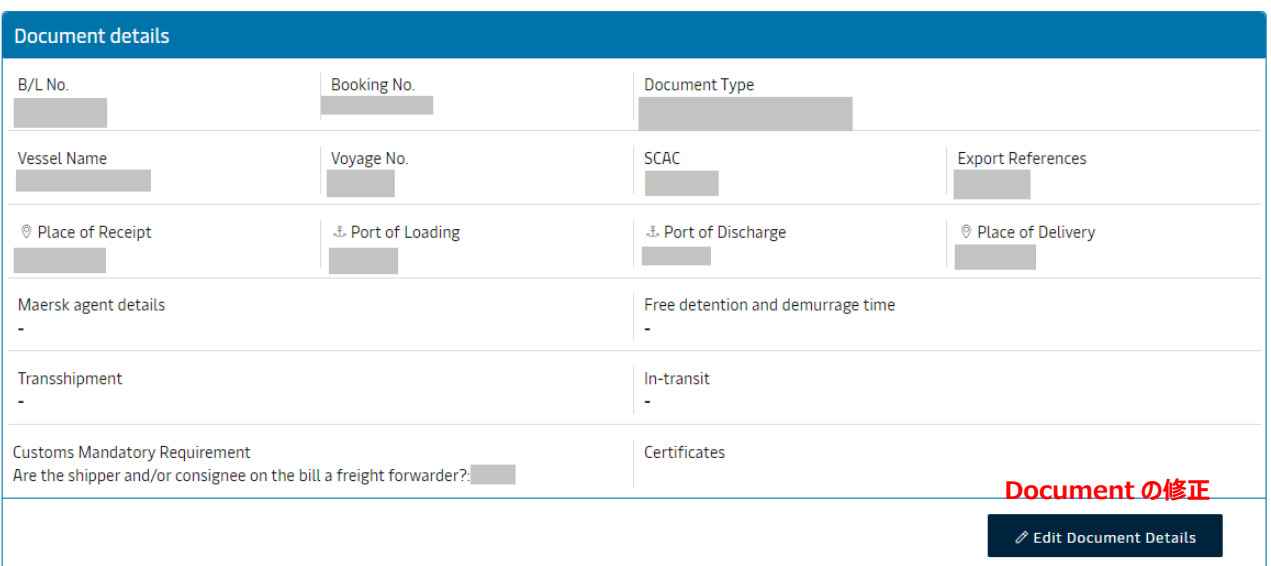

**プレビューの印刷**

**Print Preview** 

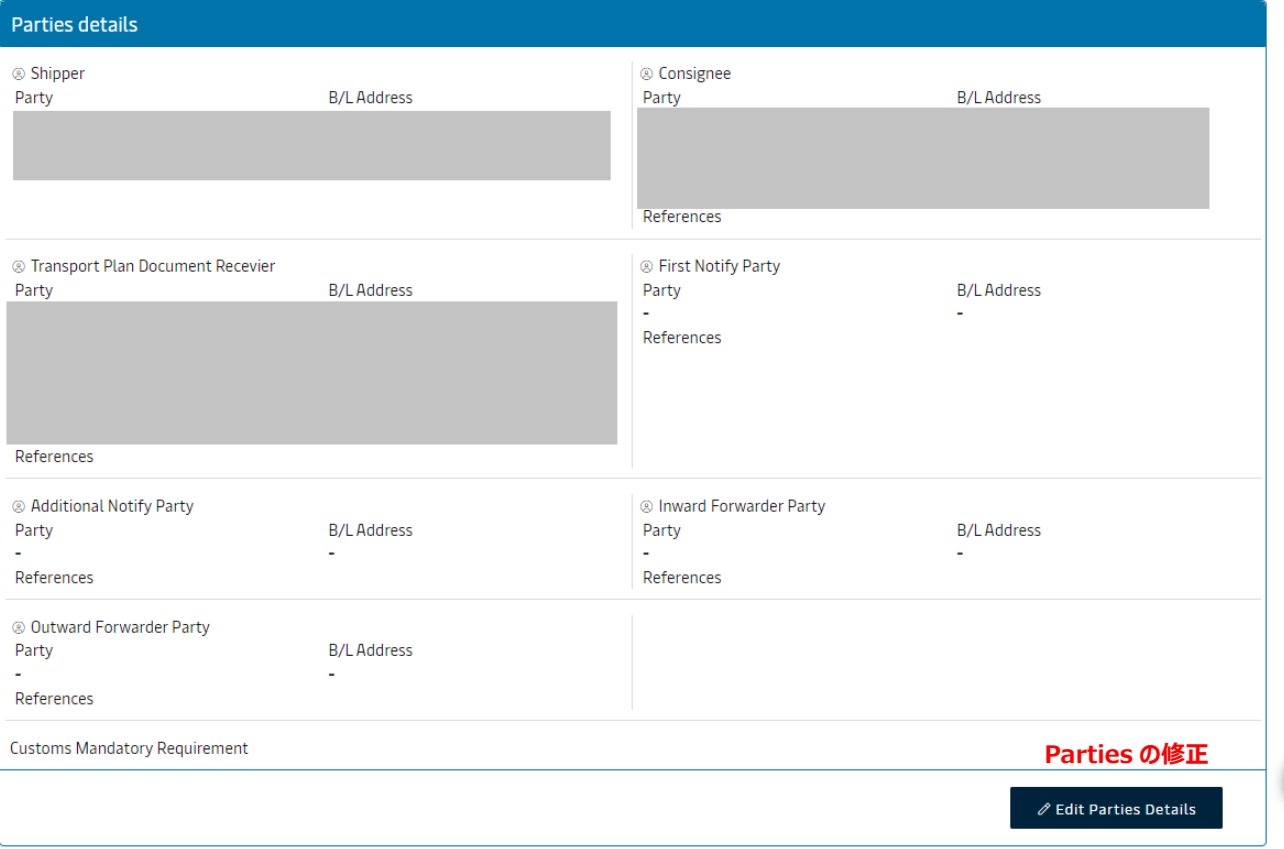

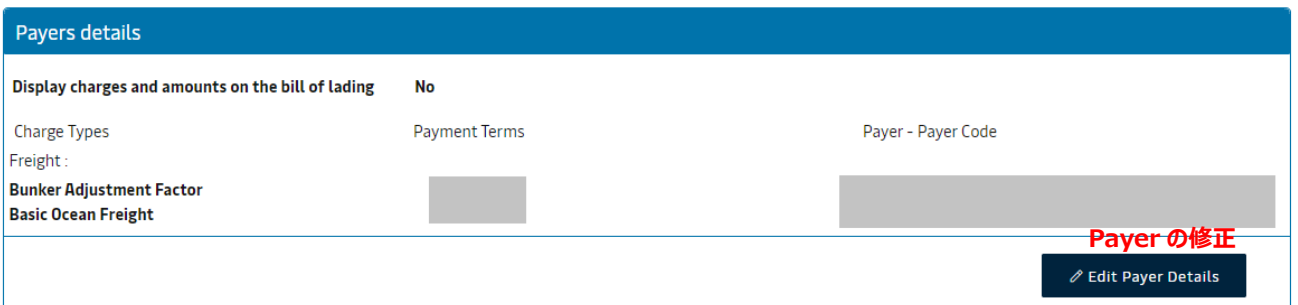

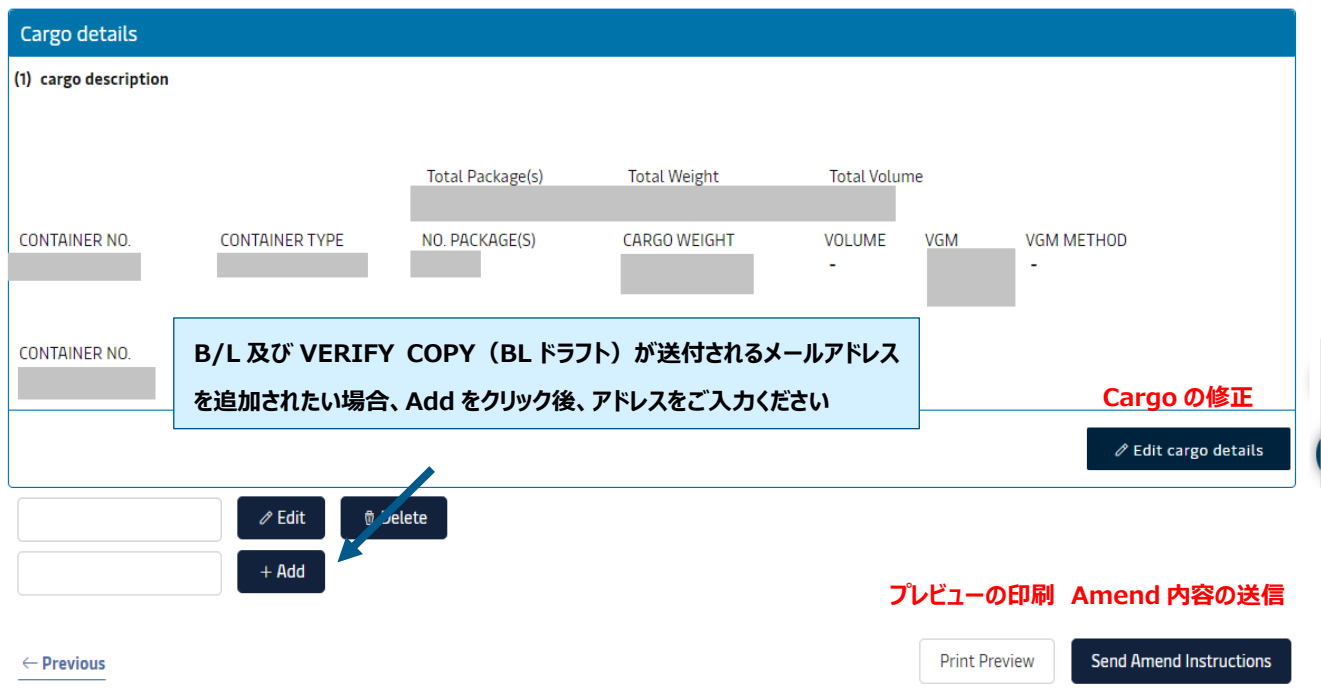